## Probabilités et spaghettis (1 / 2) Feuille à rendre à la fin du TD

Nom / Prénom Classe :

Le problème

On considère un spaghetti de 20cm de long que l'on casse au hasard (en supposant qu'il y ait équiprobabilité pour l'endroit de la cassure) en trois parties en donnant deux coups de cutter simultanément et aléatoirement sur le spaghetti. Quelle est la probabilité de pouvoir construire un triangle avec les 3 morceaux obtenus ? Cette feuille est à rendre à la fin du TD.

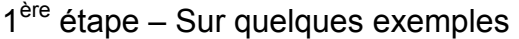

On note  $x$ , la longueur de la première coupe (à partir de l'extrémité gauche) et  $y$  celle de la deuxième coupe. Comme sur le schémas ci-dessous

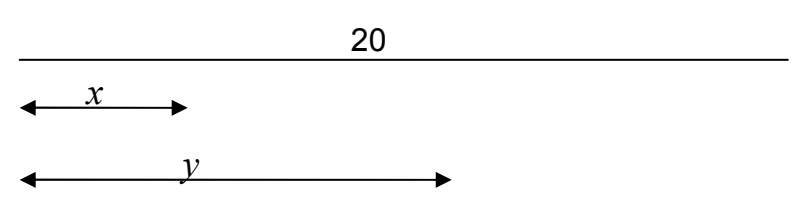

Notez sur cette feuille 5 exemples différents et pour chacun expliquez pourquoi on peut ou non construire un triangle.

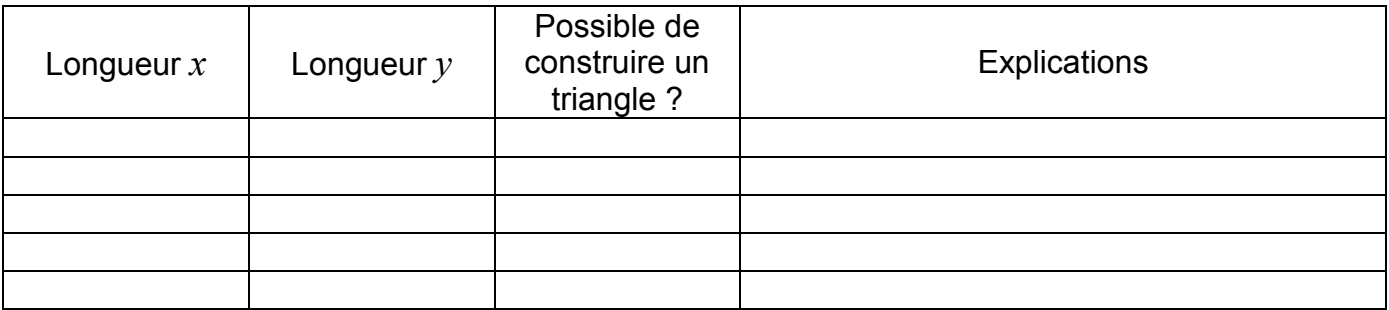

Vous pouvez vérifier vos résultats avec le fichier « présentation.html »

2<sup>ème</sup> étape : Utiliser un tableur comme outil de simulation.

Fonctions dont vous aurez peut-être besoin (par ordre alphabétique):

Abs(cellule) : Renvoie la valeur absolue d'une cellule. Alea() : Renvoie un nombre entre 0 et 1 tiré aléatoirement. Max(cellules) : Renvoie la plus grande valeur des cellules Min(cellules) : Renvoie la plus petite valeur des cellules Si(condition, vrai, faux) : Si condition est réalisée le tableur affiche ce que contient vrai, sinon affiche ce que contient faux.

Ex : =SI(A3=0; "la cellule A3 est nulle"; "la cellule A3 n'est pas nulle")

Ouvrez une nouvelle feuille sur un tableur (Excel ou OpenOffice), et notez dans les cellules A1 à E1, les phrases «longueur x », « longueur y », « longueur a du 1<sup>er</sup> morceau », «longueur b, du 2ème morceau » et « longueur c du 3ème morceau ».

1) Entrez en A2 et B2 deux valeurs pour  $x$  et  $y$  entre 0 et 20.

Valeurs choisies :  $x$  :  $y$  :

## Nous allons à présent calculer les longueurs des 3 morceaux obtenus (de gauche à droite)

2) Quelle formule faut-il entrer en C2 pour calculer la longueur du morceau de gauche (Attention à l'ordre entre  $x$  et  $y$ )

3) Même question pour la case D2 représentant le morceau du milieu.

4a) Quelle expression mathématique permet de déduire la longueur restante ?

4b) Quelle est alors la formule à entrer en E2 pour automatiser le calcul ?

Modifiez les valeurs de A2 et B2 pour vérifier que les cases C2, D2 et E2 se mettent à jour automatiquement. En cas de doute, appelez votre professeur.

5) a) Mathématiquement quelles sont les 3 inégalités que doivent vérifier a, b et c pour que la construction soit possible ?

> $\overline{a}$  $\overline{\mathcal{L}}$  $\overline{ }$ ∤  $\int$ ............................. ............................. .............................

b) Quelle formule peut-on entrer dans F2 pour que le tableur affiche 1 si la première inégalité est vérifiée et 0 sinon.

c) Même question pour les cellules G2 et H2 pour la 2<sup>ème</sup> et 3<sup>ème</sup> inégalité.

6) Trouver une formule possible pour qu'en I2, on voit apparaître 1 si la construction est possible et 0 sinon.

> Testez votre programme pour différentes valeurs de A2 et B2. Si vous avez un doute, appelez votre professeur.

7) Pour démarrer la simulation, il faut à présent expliquer au tableur que les valeurs dans A2 et B2 doivent être aléatoires. Quelle formule peut-on entrer dans A2 et B2 pour cela ?

8) Effectuez des copier/coller sur les lignes suivantes pour effectuer une vingtaine de tirages. Quelle formule peut-on entrer en J2 pour faire apparaître la fréquence de réussite ?

9) Continuez pour 100, 1000 et 5000 tirages. Les fréquences semblent-t-elles converger ? Si oui, vers quel nombre ?

Enregistrez votre fichier dans « mes documents » et appelez votre professeur.

## 3<sup>ème</sup> étape : Utiliser un outil de géométrie dynamique

 Ouvrez le logiciel de géométrie dynamique geogebra. Ce logiciel permet de faire des constructions géométriques, mais aussi des calculs algébriques grâce à la barre de saisie située en bas de l'écran. Cliquez sur affichage puis cochez « fenêtre d'algèbre »

L'idée est qu'à un point M, du plan de coordonnées  $(x, y)$ , on associe la variable m qui vaut 1 si la construction est possible et 0 sinon. (Où  $x$  et  $y$  représentent les variables définies au début du problème).

Quelques exemples de commandes que vous pouvez saisir dans geogebra.

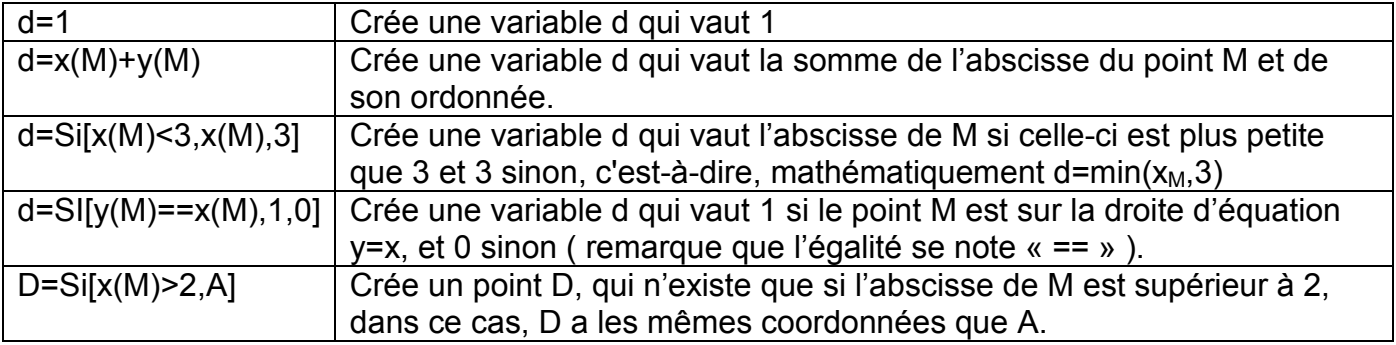

Remarque : Si vous voulez redéfinir une variable, il est préférable de faire un clique droit sur celle-ci et de choisir redéfinir, plutôt que de retaper sa définition.

 Une fois la variable m correctement définie, cliquez sur « Coloriser le point M » de manière à colorier M en vert si m=1 et en rouge si m=0.

Enfin, vous pouvez cliquer sur le bouton trace pour activer le mode trace.

 Quand vous avez terminé, enregistrer votre fichier dans « mes documents ». Le résultat obtenu semble-t-il conclure comme la simulation réalisée précédemment ?

Sur le dernier volet du document, rédigez une preuve démontrant pourquoi telle ou telle zone correspond à une construction possible ou non.

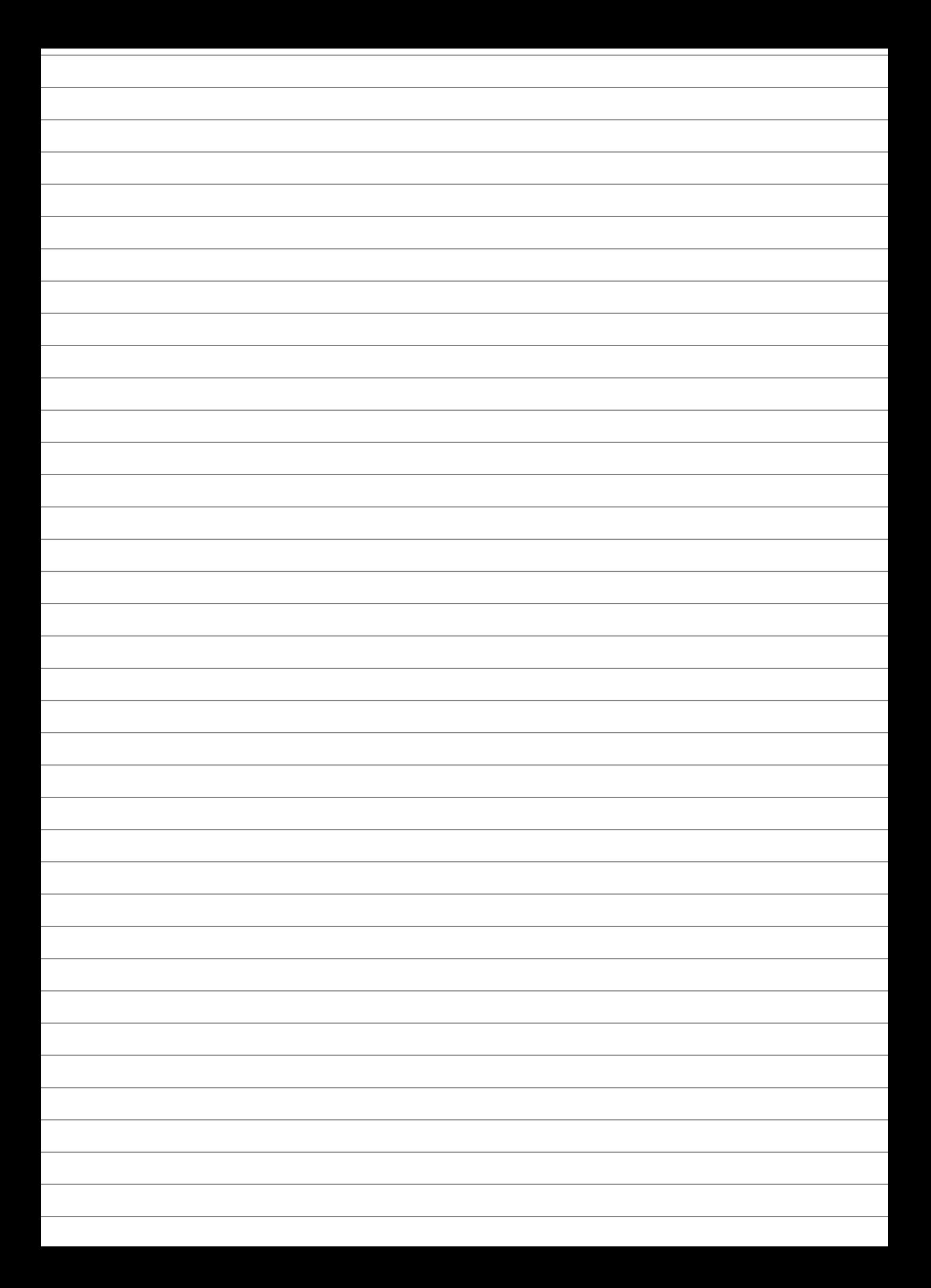